## **ΒΑΣΙΚΕΣ ΟΔΗΓΙΕΣ ktec ρυθμιση-προβολή Για Νέα καταγραφικά με iVMS320**

Κατά την αρχική εκκίνηση κάνουμε login με **χρήστη** γρήστη admin και κωδικό 12345

Στη συνέχεια ρυθμίζουμε την ώρα του καταγραφικού

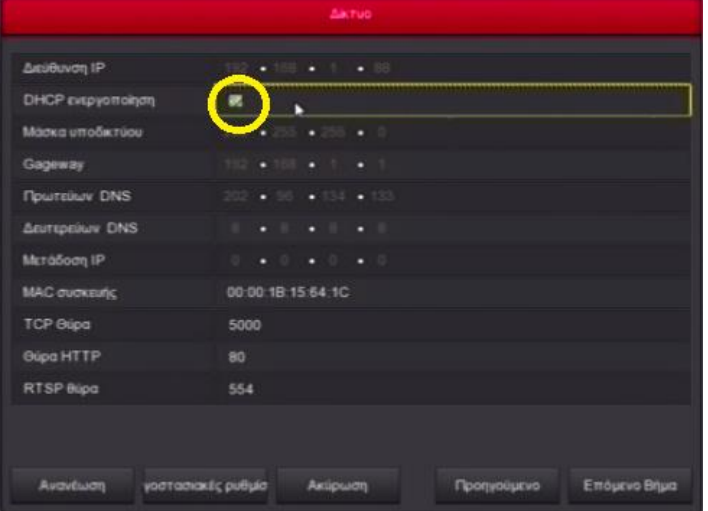

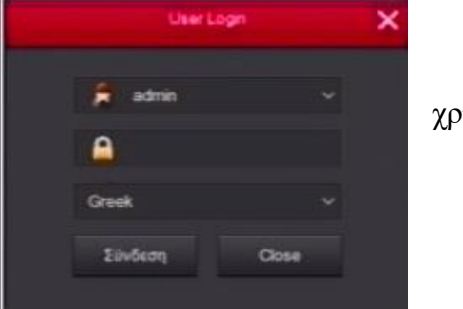

Στο δίκτυο επιλέγουμε Αυτόματη απόδοση IP (DHCP)

- ) μας ζητάει να προσθέσουμε κάμερα το ΑΓΝΟΟΥΜΕ πατάμε [ΕΠΟΜΕΝΟ]
- ) μας βγάζει στο χρονοδιάγραμμα το οποίο το αγνοούμε, [ΕΠΟΜΕΝΟ] σ.σ. όπως παρατηρούμε από το χρονοδιάγραμμα είναι από το εργοστάσιο ρυθμισμένο να κάνει μόνιμη εγγραφή δηλαδή όλα πράσινα
- ) πατάμε [Complete]

Εφόσον έχουμε σκληρό δίσκο, στη κεντρική οθόνη πατάμε δεξί πλήκτρο του ποντικιού, και επιλέγουμε ΚΥΡΙΟ ΜΕΝΟΥ Κατόπιν Δίσκος

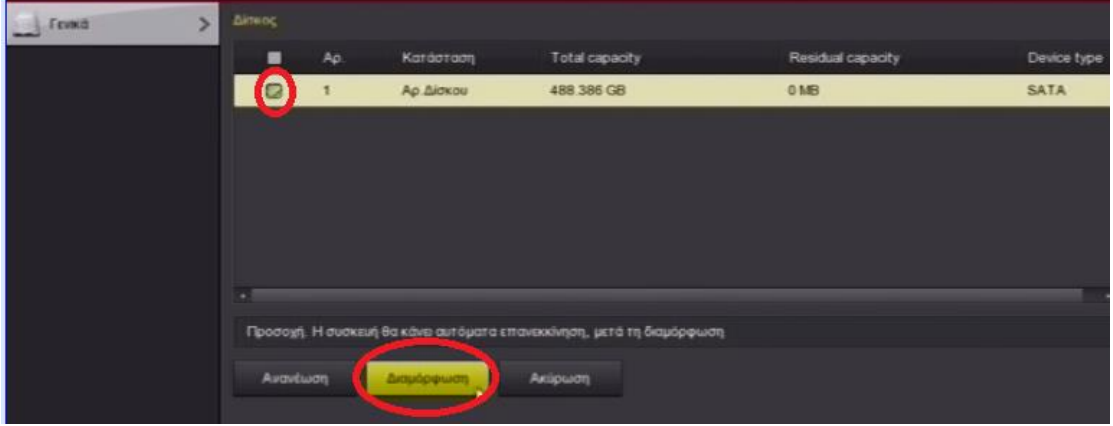

Μας δείχνει το σκληρό δίσκο, τον οποίο πρέπει να διαμορφώσουμε Για αυτό τον επιλέγουμε, και πατάμε [Διαμόρφωση] στο κάτω μέρος, Σ.σ. εάν είναι ΗΔΗ φορμαρισμένος στο «κατάσταση» θα μας λέει «σε χρήση»

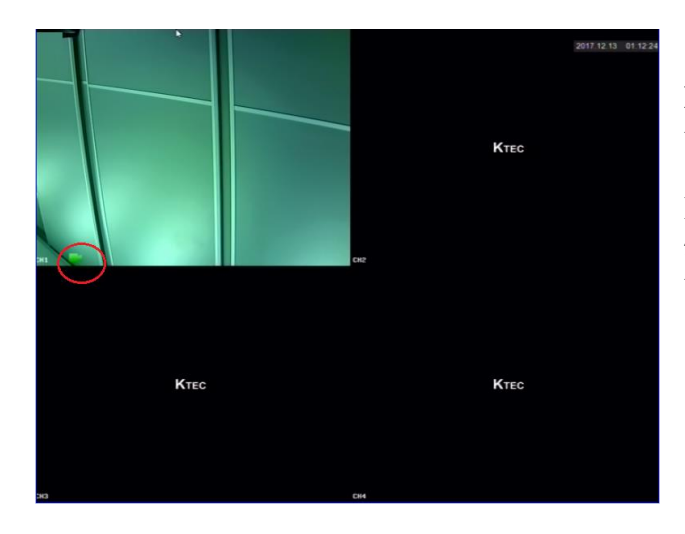

Στο παράδειγμα εδώ έχουμε συνδέσει μόνο μια κάμερα

Παρατηρούμε ότι μας βγάζει ένα εικονίδια μιας πράσινης κάμερας, αυτό σημαίνει ότι το καταγραφικό καταγράφει

Καλό είναι, όχι όμως απαραίτητο, για λόγους καλής ροής στο ίντερνετ να μειώσουμε τo bitrate εγγραφής. Από το κεντρικό μενού επιλέγουμε Εγγραφή -> κωδικοποίηση.

Μια καλή ρύθμιση είναι η επιλογή

StreamControl = CBR Quality = Well Frame Rate = 12

Η ρύθμιση αυτή γίνεται σε κάθε κανάλι (κάμερες)

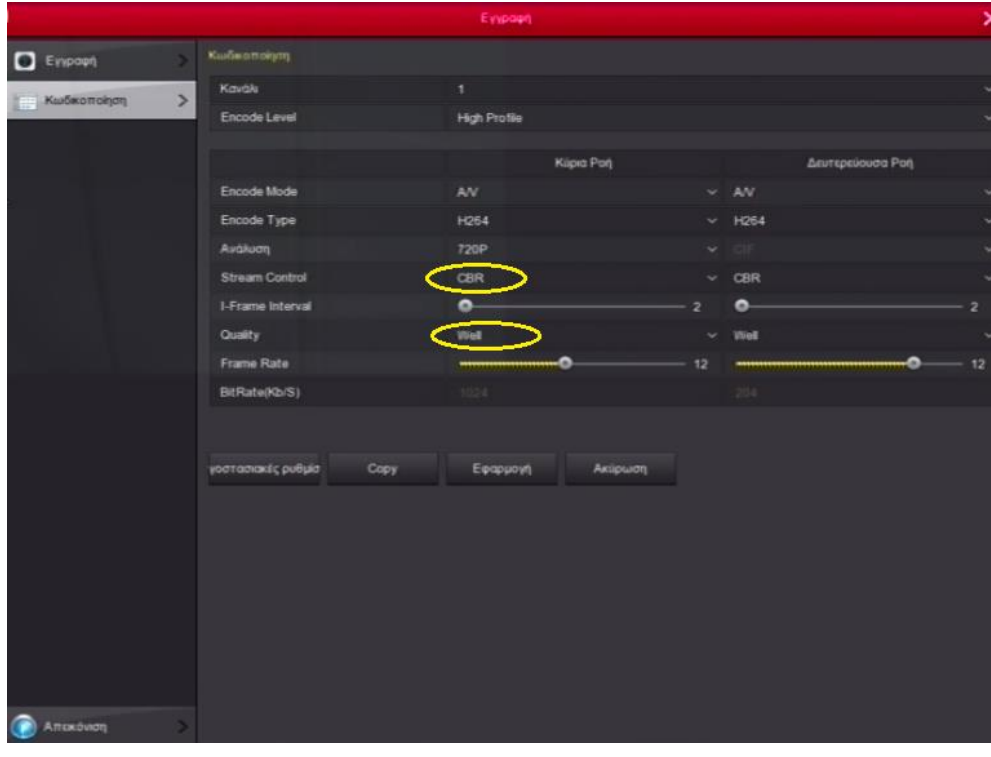

### **Ρύθμιση-Προβολή σε κινητό**

Καταρχήν κατεβάζουμε την εφαρμογή iVMS320 σε android ή Iphone !

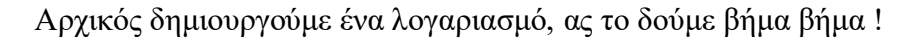

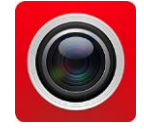

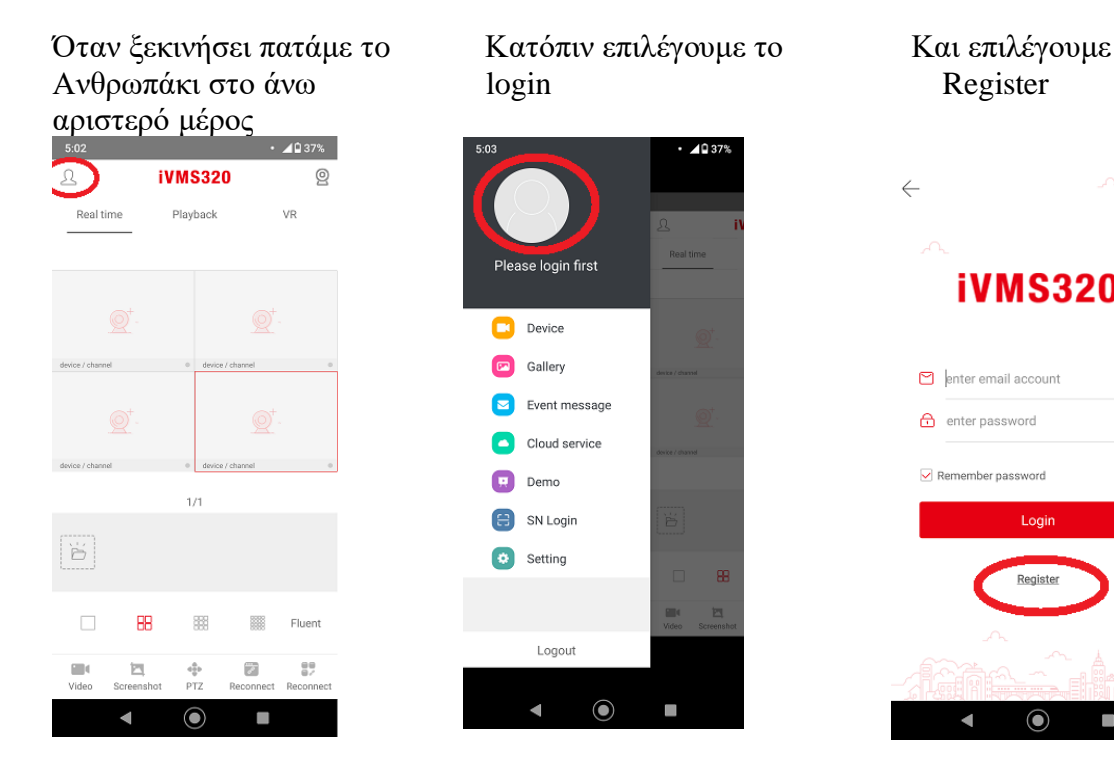

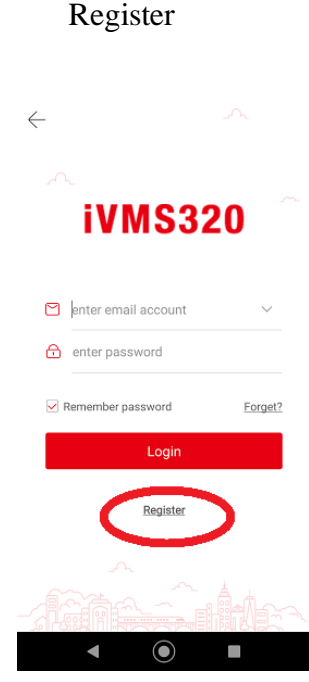

Εδώ γραφόμαστε χρησιμοποιώντας το πραγματικό e-mail Του κατόχου του κατόχου του Καταγραφικού Αφού εγγραφούμε, κάνουμε είσοδο με τα

Στοιχεία αυτά

Σημείωση στο πράσινο κύκλο βλέπουμε το πλήκτρο send code πατώντας το, στέλνει κωδικό επιβεβαίωσης Όταν έχουμε κάνει επιτυχώς είσοδο, στο email του, και το βάζουμε εδώ ! παρατηρούμε το e-mail στο πάνω μέρος

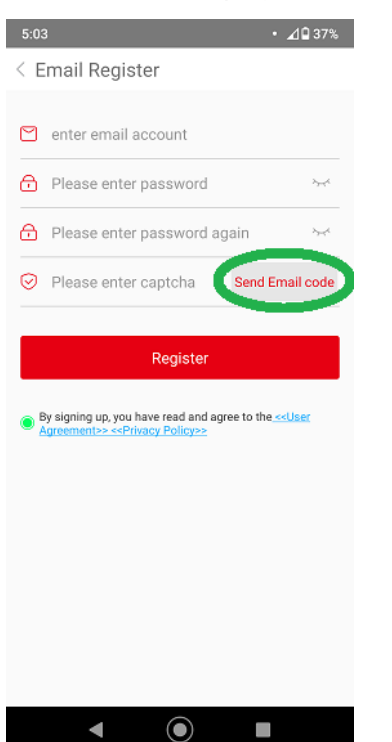

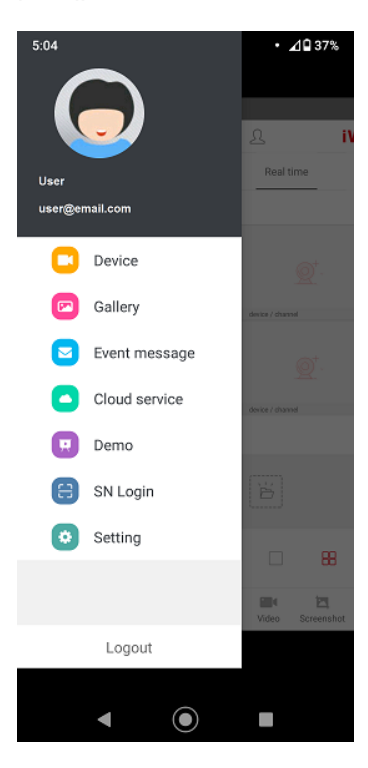

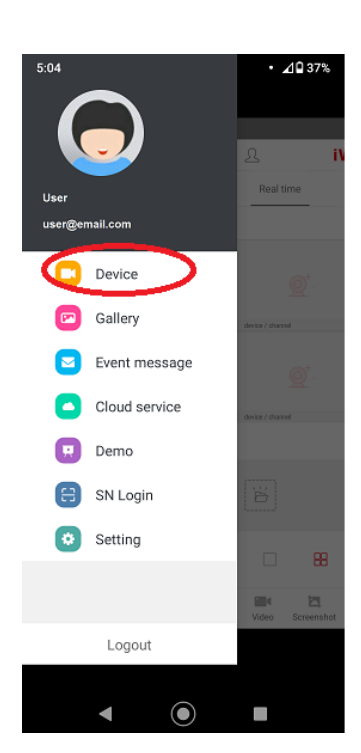

Στη συνέχεια Επιλέγουμε [Add device] Βγαίνει η σάρωση όπου

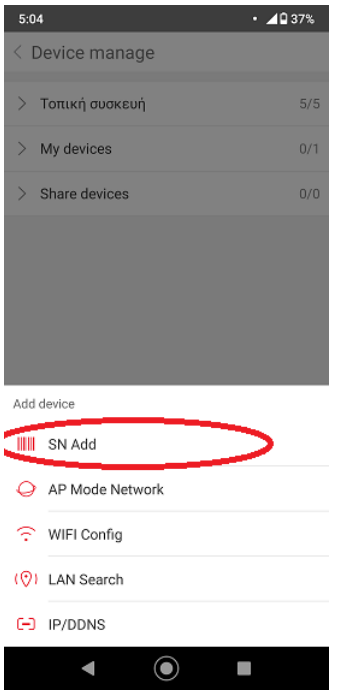

Πληκτρολογούμε Στη συνέχεια

username = admin (όπως θέλουμε) τον βρίσκουμε κάτω από το Password = 12345 και επιλέγουμε "my devices" καταγραφικό Παράδειγμα captcha = αυτοκόλλητο και πατάμε [Complete]

επιλέγουμε Device στο κάτω μέρος scan-άρουμε ton σειριακό και κατόπιν SN Ad από το αυτοκόλλητο κάτω από το καταγραφικό

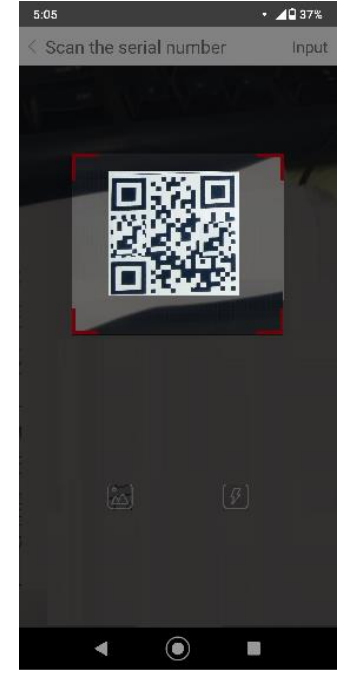

S/N = σειριακός Ονοματίζουμε τη συσκευή Σημείωση τον επιπρόσθετο captcha

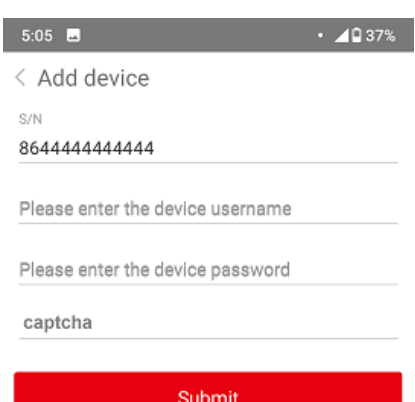

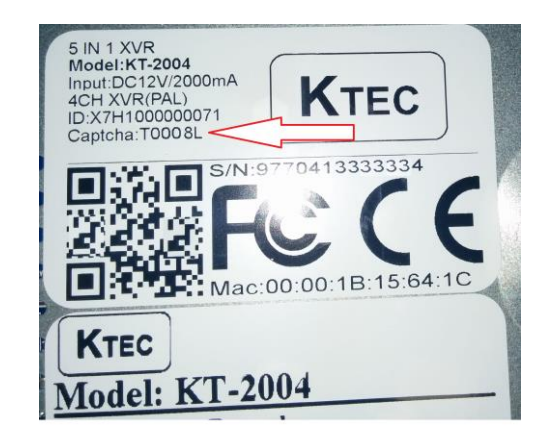

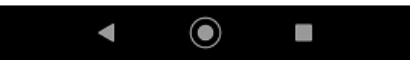

Εφόσον καταχωρηθεί επιτυχώς βλέπουμε Ότι στη λίστα φαίνεται το νούμερο 1/1 Αυτό σημαίνει ότι έχουμε 1 συσκευή και ότι αυτή είναι online.

Αν λέει 0/0 τότε ΔΕΝ έχουμε καταχωρήσει καμία Αν λέει 0/1 τότε έχουμε καταχωρήσει 1, αλλά Αυτή η μια τη δεδομένη στιγμή δεν είναι online

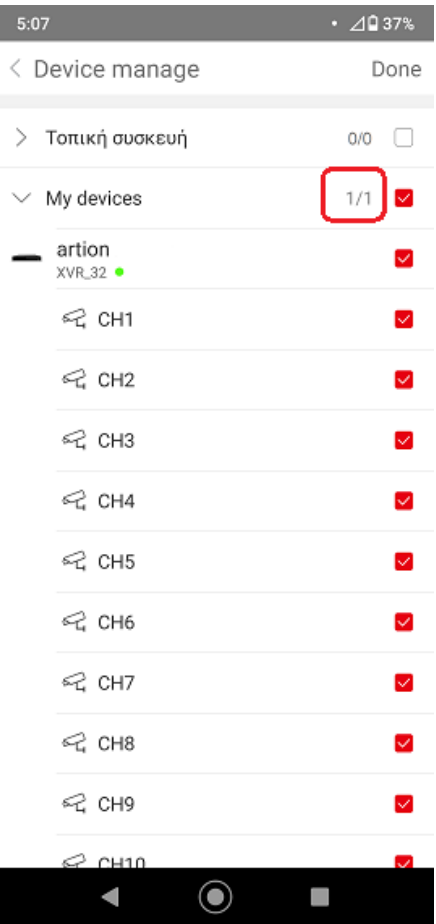

### **LIVE προβολή**

και πατάμε στο κέντρο ενός τις κάμερες που θέλουμε να τη εικόνα έχει έρθει! τετραγώνου δούμε και όχι όλες !

και πατάμε Done (επάνω)

Ερχόμαστε στην αρχική οθόνη κατόπιν επιλέγουμε ΜΟΝΟ Μετά από μερικά δευτερόλεπτα και πατάμε στο κέντρο ενός τις κάμερες που θέλουμε να η εικόνα έχει έρθει!

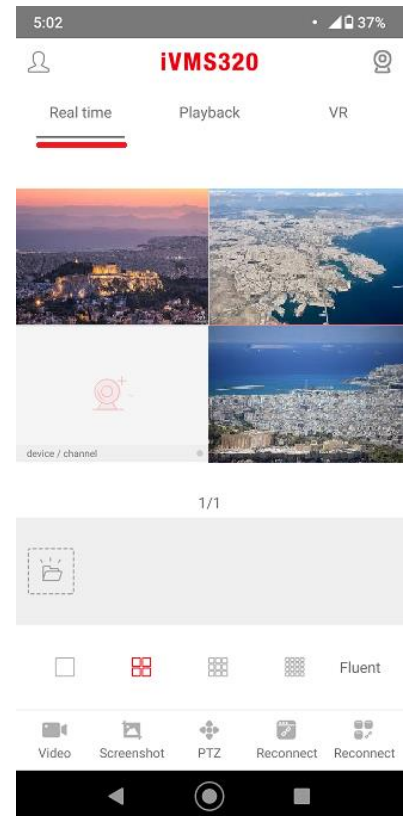

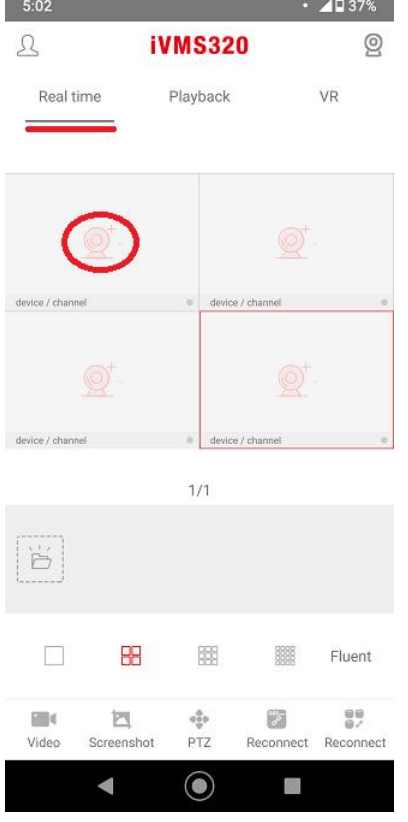

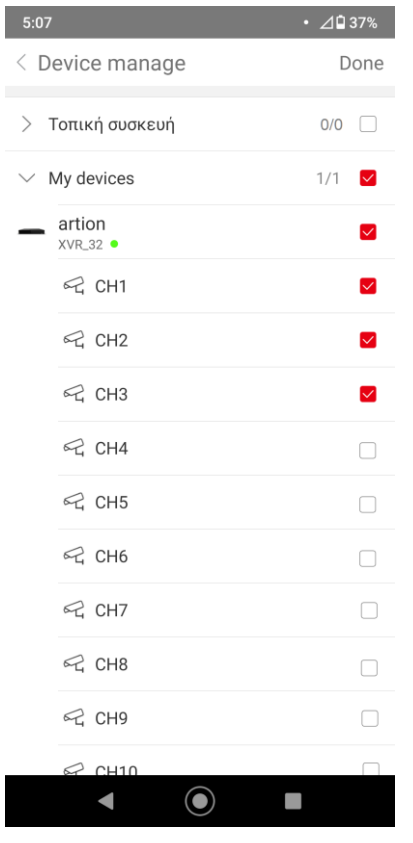

 $\overline{\phantom{a}}$ 

Εάν θέλουμε να δούμε εγγραφές από το καταγραφικό η διαδικασία είναι ίδια με τη LIVE προβολή, απλά επιλέγουμε Playback από το μενού πάνω

Από το αρχικό μενού επιλέγουμε ΜΟΝΟ μία κάμερα Σε μερικά δευτερόλεπτα η<br>Επιλέγουμε Playback **του περικά του επιλέγου** αναπαραγωγή έχει ξεκινήσε αναπαραγωγή έχει ξεκινήσει ! Από το ημερολόγιο πάνω δεξιά μπορούμε να επιλέξουμε Άλλη ημερομηνία, και από το Χρονοδιάγραμμα κάτω την ώρα

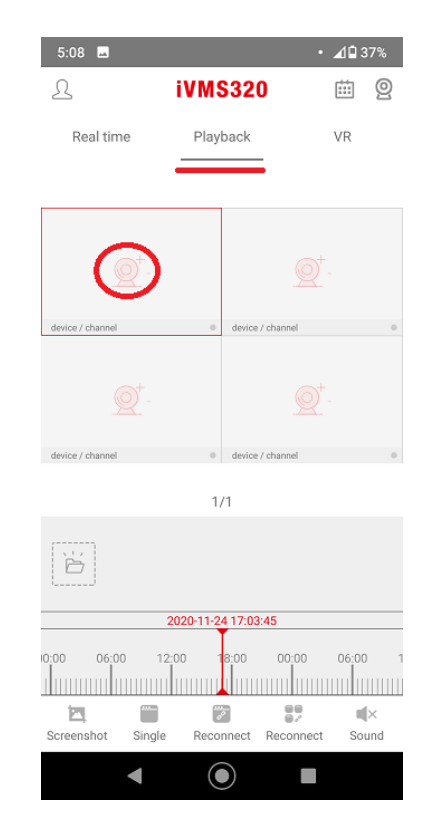

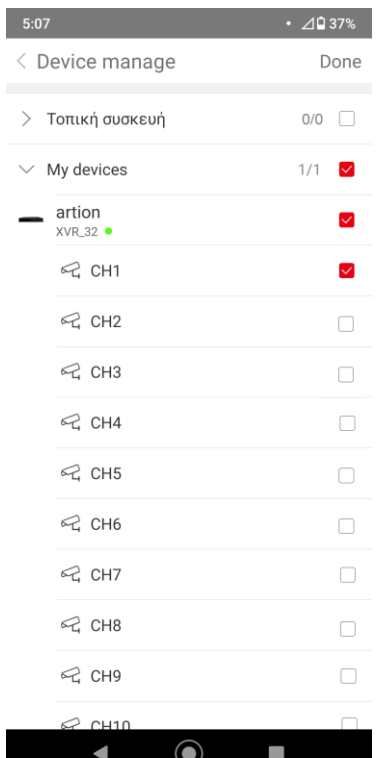

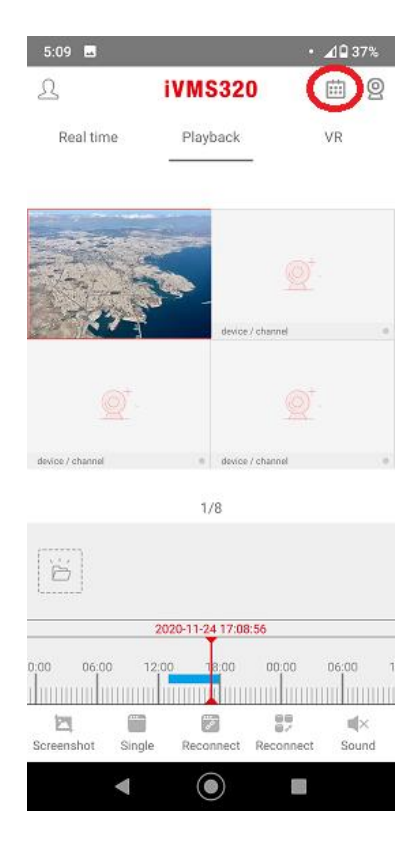

# **Προβολή σε Υπολογιστή**

Καταρχήν εγκαθιστούμε την εφαρμογή IVMS320. Υπάρχει στο CD του καταγραφικού καθώς και στο www.herospeed.net

Για να καταχωρήσουμε το καταγραφικό πατάμε

Management -> Device στη συνέχεια το [Add] στο μέσον περίπου της οθόνης

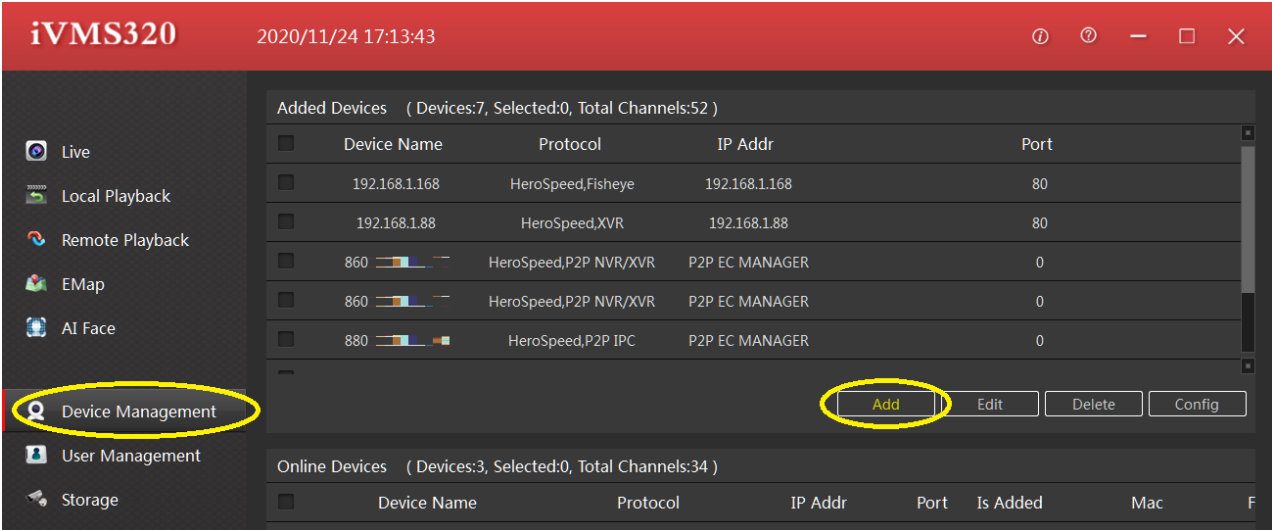

Στο παράθυρο που ανοίγει στο κάτω μέρος έχει επιλογή Add P2P Devices Εκεί συμπληρώνουμε τα στοιχεία ,

Επιλέγουμε P2P NVR, σειριακό του καταγραφικού, username (admin), password (12345), αριθμός καναλιών και στη συνέχεια πατάμε [Next Step] στο κάτω μέρος.

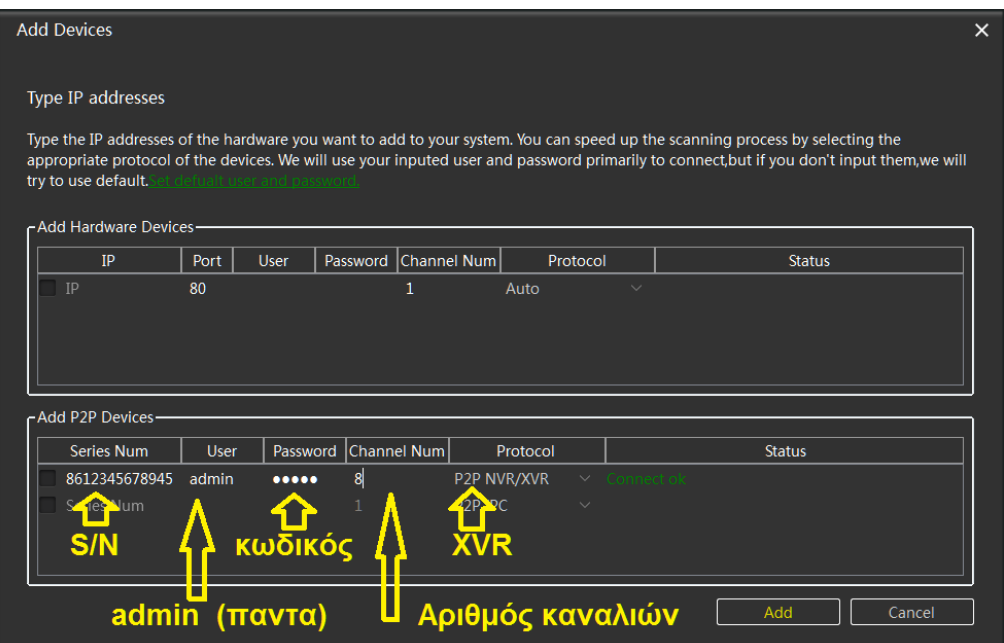

Εφόσον το καταγραφικό και ο υπολογιστής είναι online θα μας βγει το μήνυμα "Connect ok" (όπως στο παράδειγμα κάτω). Πατώντας [ Add ] το αποθηκεύουμε !

σ.σ. για την εφαρμογή στον υπολογιστή δεν έχει σχέση ο λογαριασμός που δημιουργήσαμε στην εφαρμογή του κινητού !

#### **LIVE Προβολή και Playback**

Για να δούμε live, πηγαίνουμε στη καρτέλα LIVE και από τη λίστα στα αριστερά «πετάμε» τις κάμερες στα αντίστοιχα τετράγωνα, που θέλουμε να δούμε

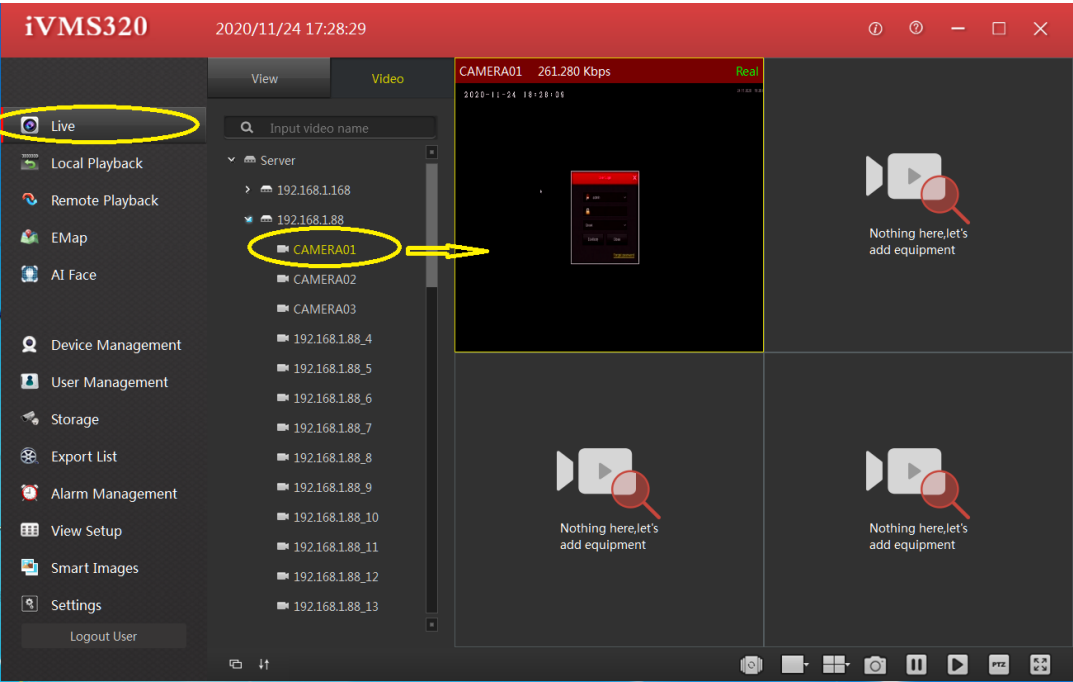

Για να δούμε playback επιλέγουμε την καρτέλα Remote Playback

1) Κατόπιν «πετάμε» την κάμερα σε ένα τετράγωνο.

2) Επιλέγουμε ημέρα από το ημερολόγιο και πατάμε Search

3) στο χρονοδιάγραμμα στο κάτω μέρος έχουμε την ώρα, όπου πράσινο είναι οι ώρες όπου υπάρχει εγγραφή. εκεί διπλοκλικάρουμε την ώρα

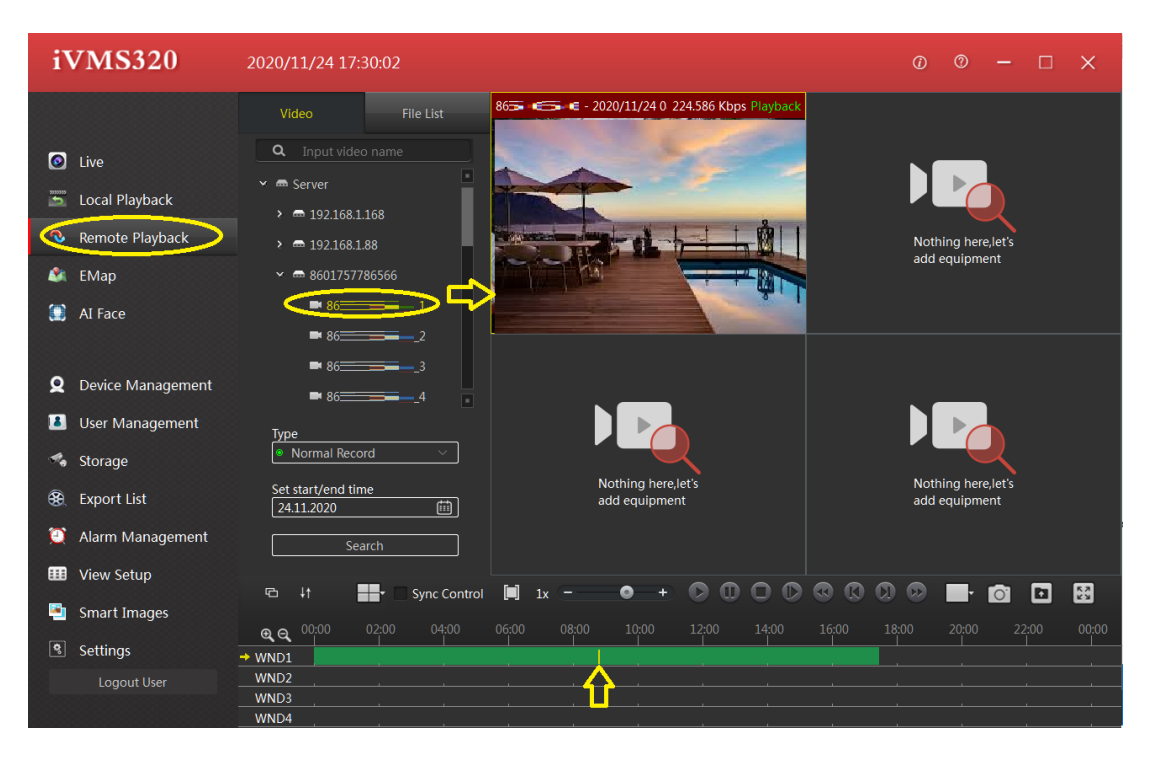